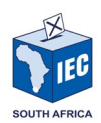

# **Electoral Commission Online Learning**

## **Quick Start Guide**

## **Accessing the Course Online**

### Contents

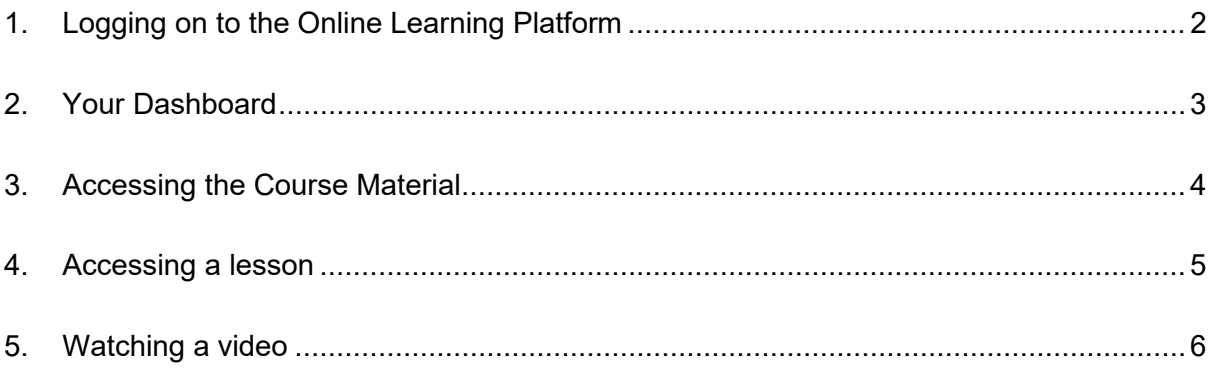

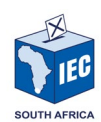

Welcome to the Electoral Commission's online training programme. This Quick Start Guide is designed to help you navigate through the online course material if you are using a computer, tablet, or mobile device to access the course material online.

If you are planning to use an app on your mobile device to access the training, please read the Quick Start Guide titled: **Accessing the Course Using a Mobile App**.

There are several benefits to using the mobile app with the main benefit being that you can download the course to your mobile app and complete the course without needing to be connected to the internet. Once you have completed the course on the mobile app, you can logon back on to the online learning platform so that all the information about your progress can be uploaded to the platform.

The steps to logon to the Electoral Commission's online learning platform and how to access your course material are detailed below.

### <span id="page-1-0"></span>**1. Logging on to the Online Learning Platform**

To logon to the online learning platform, you need to enter the following URL in your browser's address bar:

#### [https://elearning.elections.org.za](https://elearning.elections.org.za/)

The screen below will be shown. Areas of importance on this screen are numbered and an explanation of each number is shown below the image.

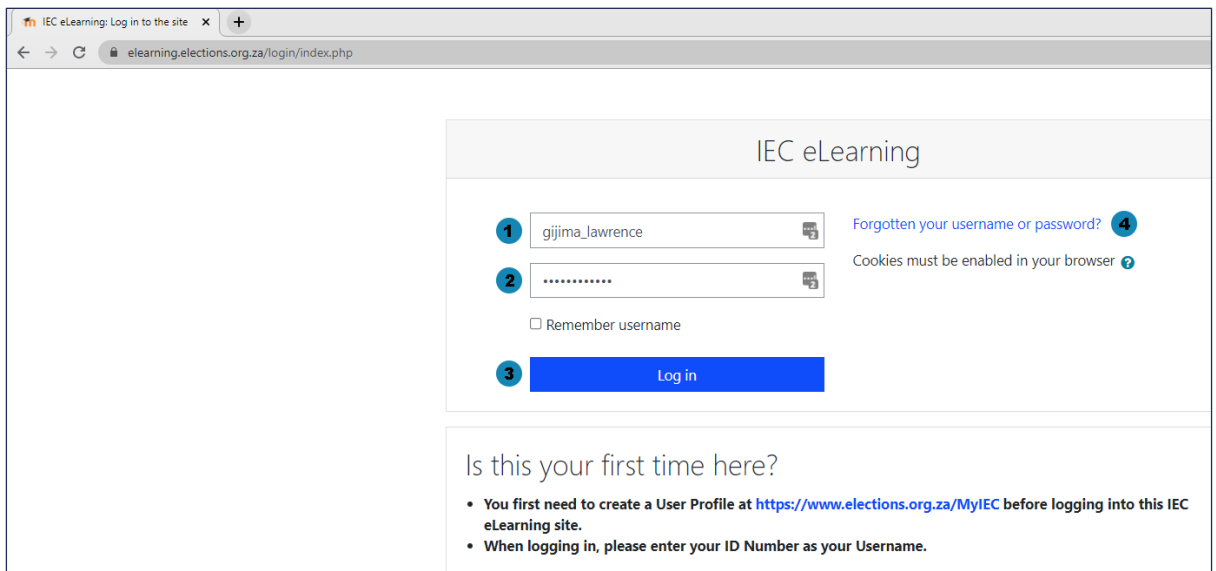

- 1. Enter your username in this space
- 2. Enter your password in this space
- 3. Click on the Log in button to access the online learning platform
- 4. Use this link if you have forgotten your password

After clicking on the blue, rectangular Log in button, you will enter the online learning platform and be taken to an area of the system that is called the Dashboard.

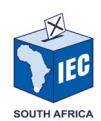

## <span id="page-2-0"></span>**2. Your Dashboard**

The first screen you will see after logging on to the online learning platform is your dashboard. This is where you will have access to the courses you have been enrolled for.

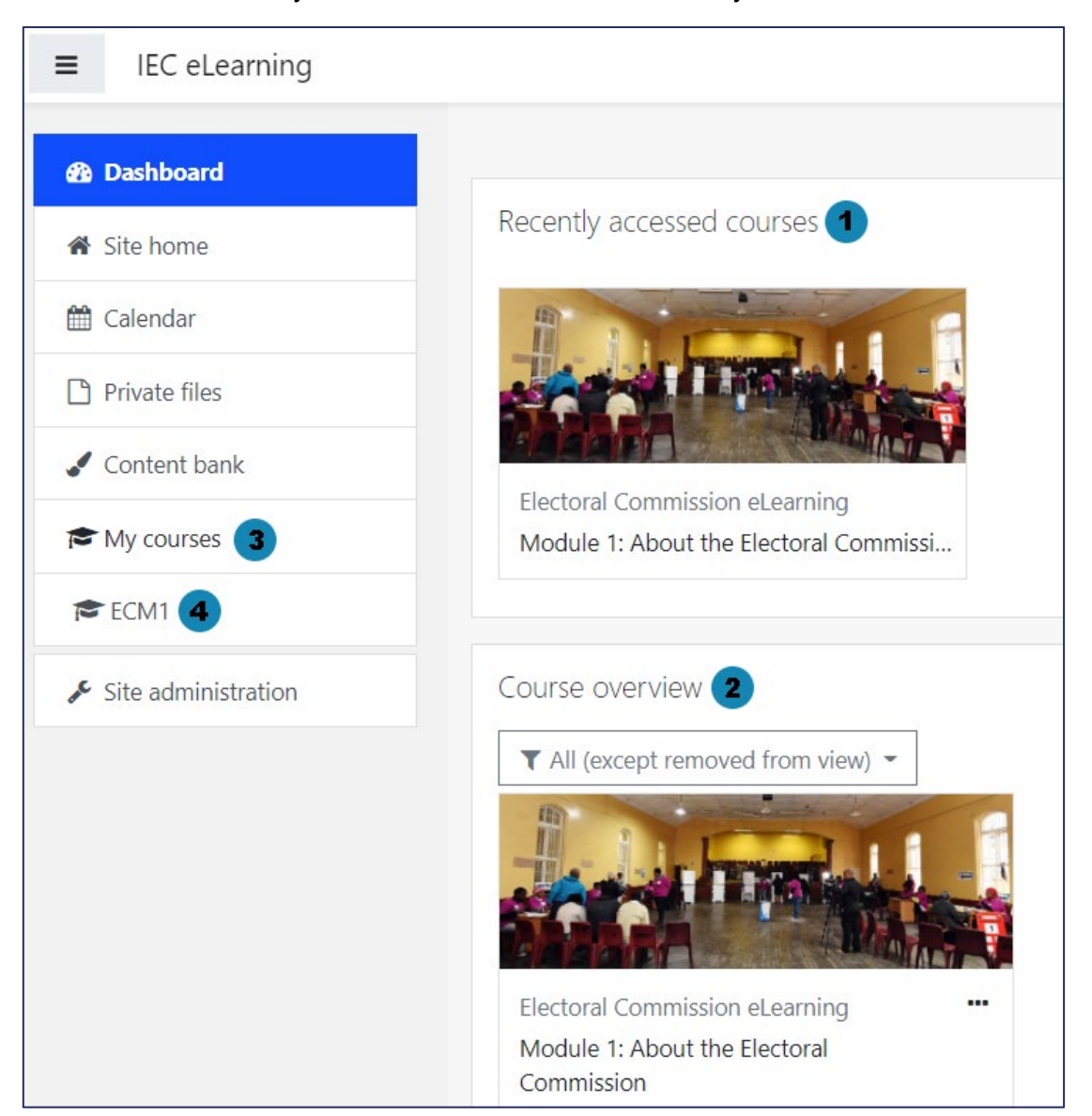

- 1. Courses that you have already accessed will appear under the "**Recently accessed courses**" heading. Clicking on the course image or course title will take you to the course material.
- 2. Courses that you are enrolled for will appear under the "**Course overview**" heading. Clicking on the course image or course title will take you to the course material.
- 3. All your courses will also be shown under the "My courses" heading in the menu on the left side of the screen.
- 4. Clicking on Course initials will take you to that course.

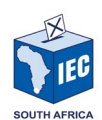

## <span id="page-3-0"></span>**3. Accessing the Course Material**

When you click on a Module from your Dashboard, you are taken to the lessons of that Module.

Each Module is split up into several Units and each Unit is split into several lessons.

You are required to complete each lesson in each Unit of the course before you will be given access to the Final Quiz.

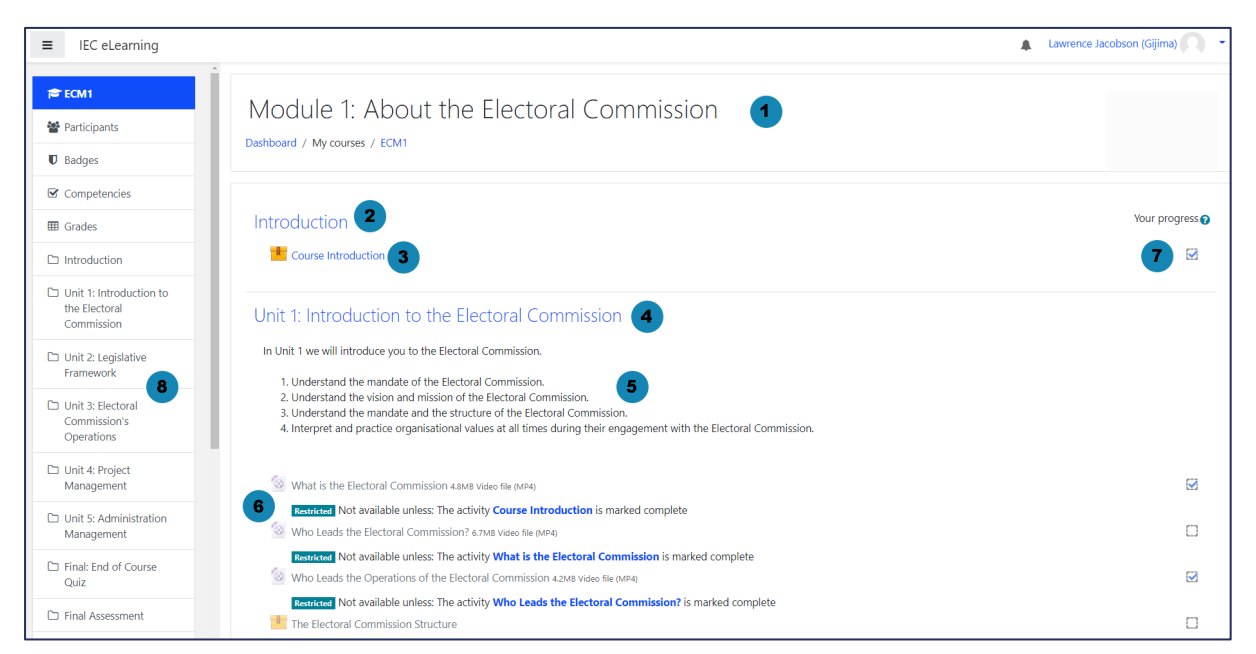

- 1. The title of this module will appear at the top of the screen.
- 2. The Module is split up into several Units and an Introduction
- 3. Clicking on the lessons under the Introduction title will open that lesson
- 4. Each Unit has a title
- 5. Under the title for each Unit is the introduction and outcomes of that Unit
- 6. Each lesson in the Module must be accessed in sequence. Once the previous lesson has been completed, the restrictions on the next lesson will be lifted.
- 7. A checkmark in the box on the right side of the screen will indicate if a lesson has been completed.
- 8. On the left of the screen is a navigation bar that can be used to jump to each Unit in the Module

You can also scroll through the Module by using your browser's scroll bar on the right of the screen.

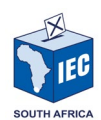

## <span id="page-4-0"></span>**4. Accessing a lesson**

After clicking on a lesson, you will be taken to the Lesson Introduction screen. Click on the Enter button to access the lesson material.

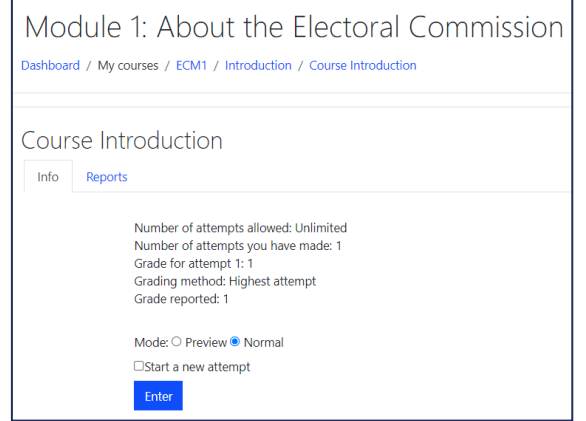

Once the lesson starts, follow the onscreen instructions.

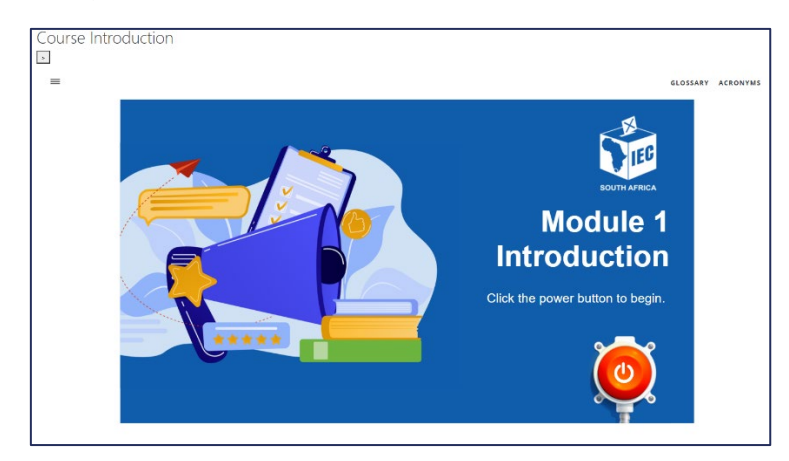

To exit a lesson you can click on the Exit Activity button in the top right corner of the screen, or you can click on the menu on the left of the screen to go back to the main course page.

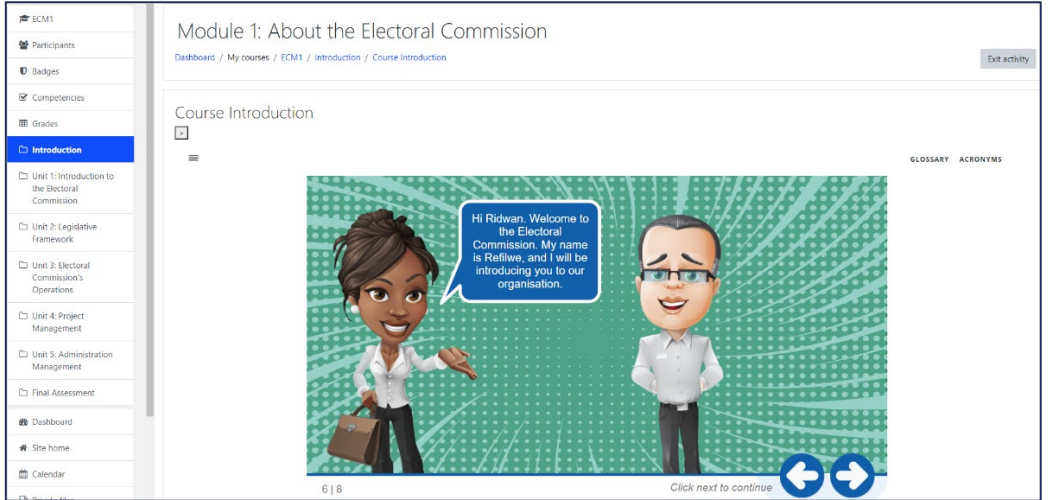

Remember, you need to complete all content in each lesson to be marked complete and be able to move on to the next lesson.

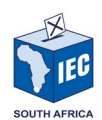

## <span id="page-5-0"></span>**5. Watching a video**

Several of the lessons are short, animated videos. When you click on one of these lessons, the following screen will appear.

Click on the play button to start watching the video.

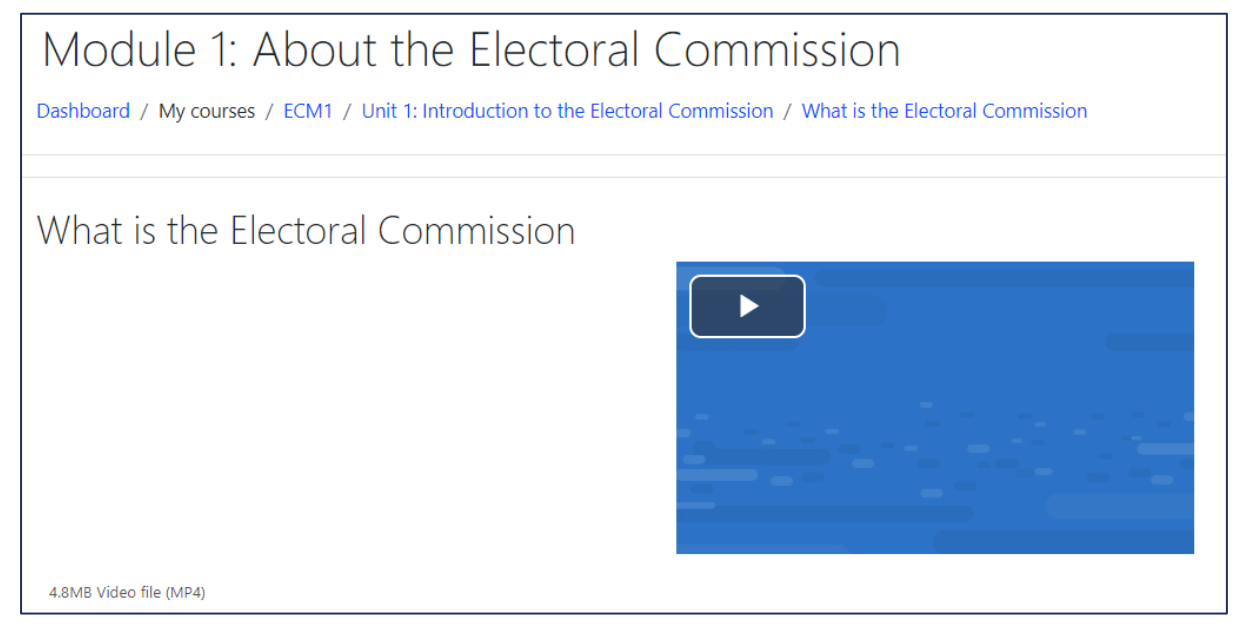

You can enlarge the video to full-screen size by clicking on the square icon in the bottom right-hand corner of the video.

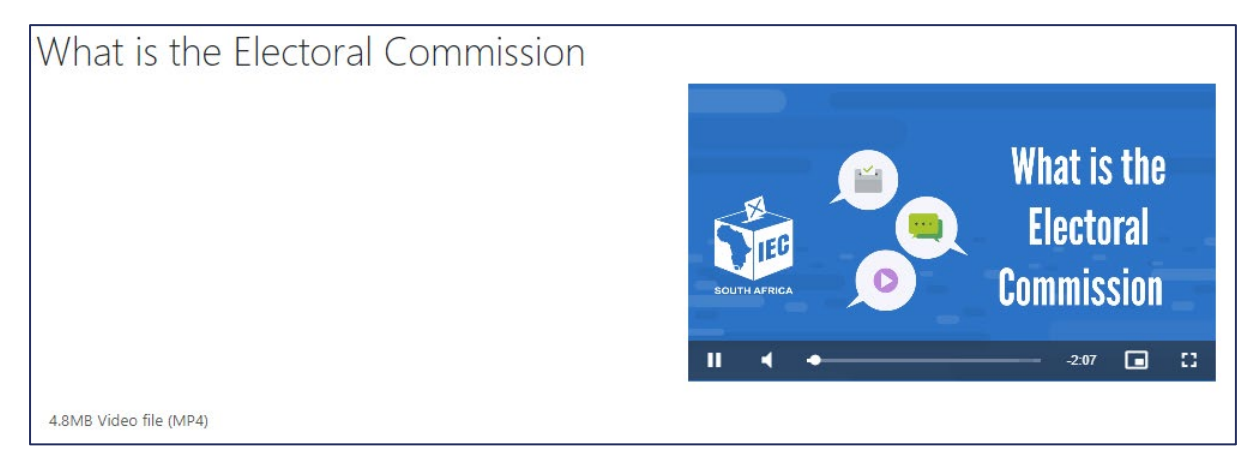